[其它功能](https://zhiliao.h3c.com/questions/catesDis/1564) **[魏勇](https://zhiliao.h3c.com/User/other/0)** 2009-10-09 发表

EX1500产品NeoStor控制台上连接和断开NeoStor服务器

- 一、 组网需求:
- 无
- 二、 组网图:
- 无
- 三、 配置步骤:
- 该案例适用于EX1500 V1R1版本。

1. 如何断开NeoStor服务器

在NeoStor控制台上完成NeoStor服务器的添加后,系统将自动连接登录该NeoStor服 务器。如果不需要通过NeoStor控制台对NeoStor服务器进行管理,则可以手工断开Ne oStor控制台和NeoStor服务器的连接。

断开NeoStor服务器的操作步骤如下:

- 1) 在"设备"页签,右键单击NeoStor服务器节点如"h3c-1"。
- 2) 选择[断开服务器]菜单项。

3) 单击"确定"按钮后, NeoStor控制台和NeoStor服务器的连接断开, 这时NeoStor服 务器节点的图标变成灰色,如图2-1所示:

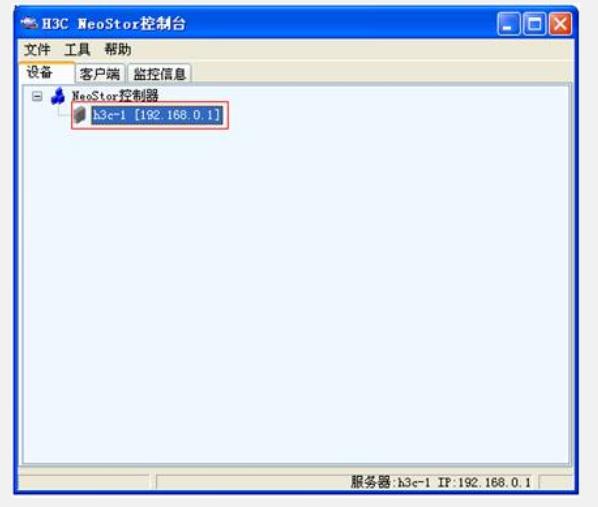

图2-1 断开NeoStor服务器

2. 如何连接NeoStor服务器

:

从NeoStor控制台上退出某台NeoStor服务器后,在NeoStor控制台上还会保留该NeoS tor服务器的有关信息和节点(节点为灰色,如图2-1所示)。这种情况下,如果需要再 次通过NeoStor控制台管理该NeoStor服务器,则直接连接NeoStor服务器即可,不需 要再重新添加该NeoStor服务器。

连接NeoStor服务器的操作步骤如下:

1) 在"设备"页签, 双击NeoStor服务器节点"h3c-1", 或右键单击NeoStor服务器节点" h3c-1"并选择[连接服务器]菜单项。

2) 在弹出的窗口中输入用户名和密码,如图2-2所示:

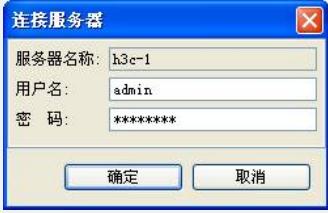

图2-2 连接NeoStor服务器

3) 单击"确定"按钮,连接成功后,NeoStor服务器节点的图标变成绿色,如图2-3所示

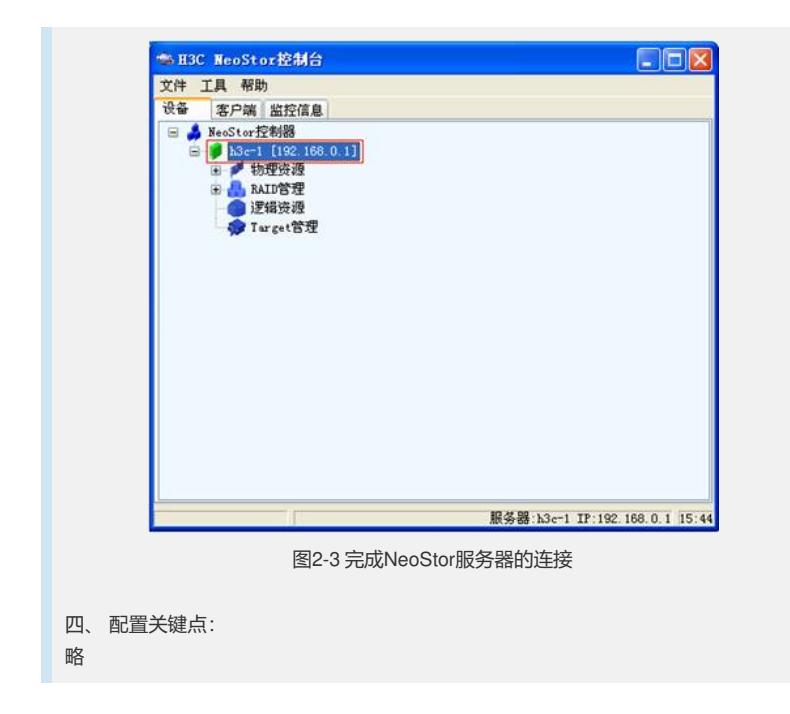